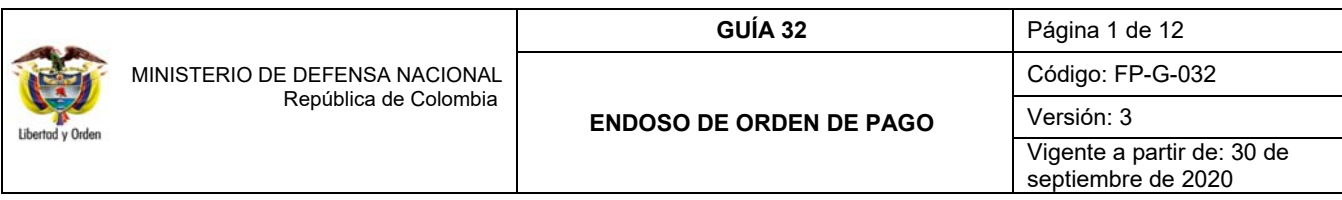

**Objetivo:** establecer lineamientos para el endoso de la orden de pago Presupuestal de Gasto en el Sistema Integrado de Información Financiera SIIF Nación para que los usuarios cuenten con una herramienta de consulta permanente que les permita conocer las diferentes transacciones a desarrollar para efectuar el endoso de una orden de pago y ampliar los conocimientos sobre el tema tratado.

**Alcance:** desde definir el estado de "Endosada" a una Orden de Pago hasta análisis y reportes para verificar la información de la Orden de Pago endosada. Aplica a las Unidades Ejecutoras del Ministerio de Defensa Nacional.

**Dependencias participantes:** Dirección de Finanzas MDN.

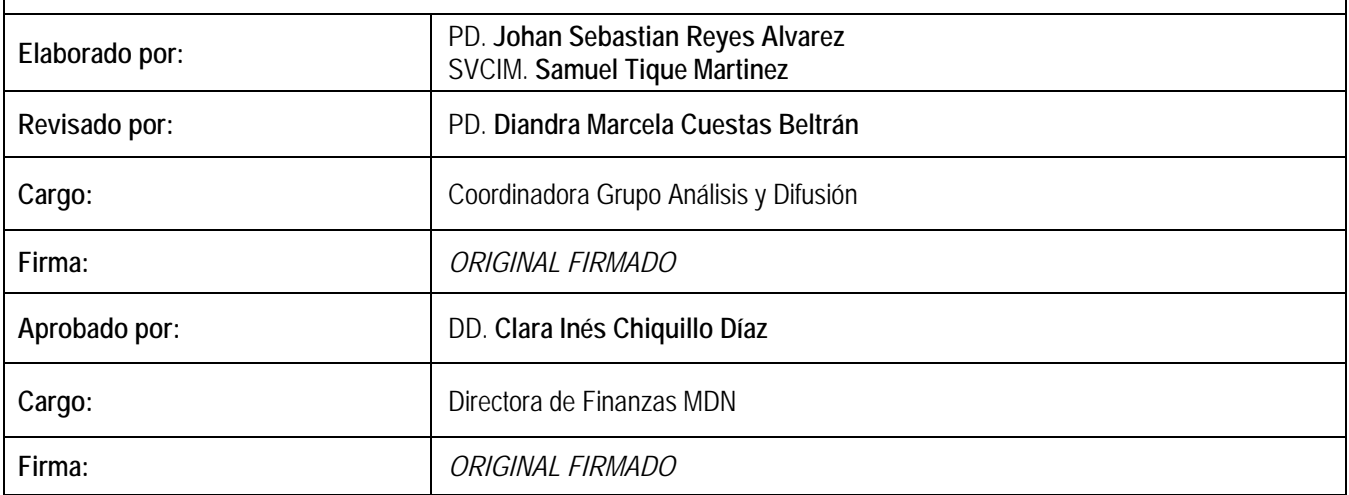

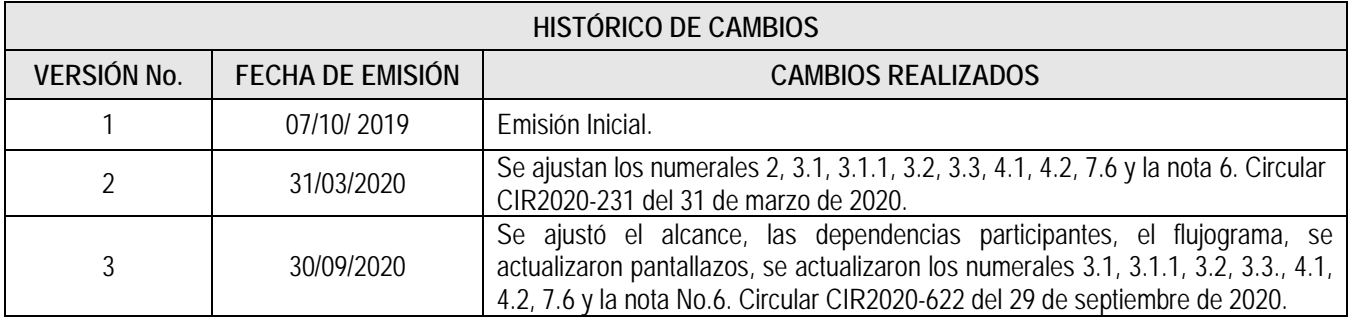

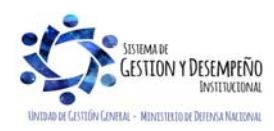

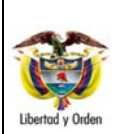

# **TABLA DE CONTENIDO**

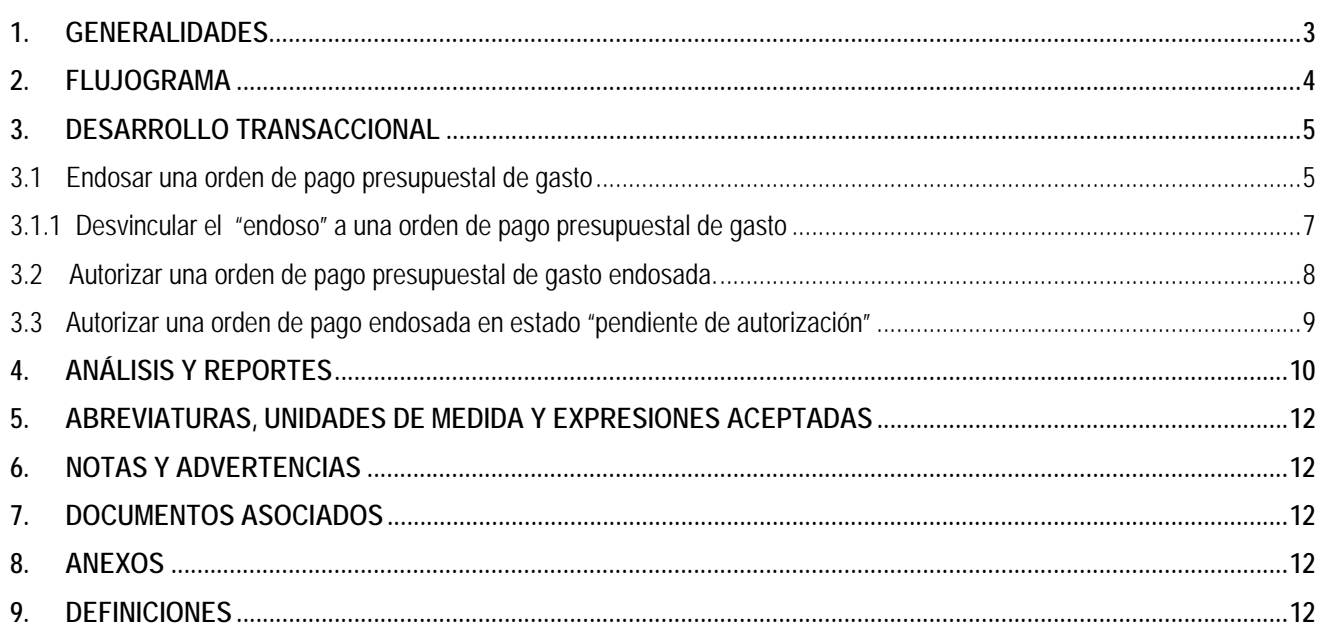

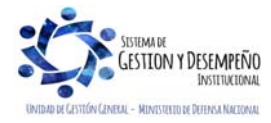

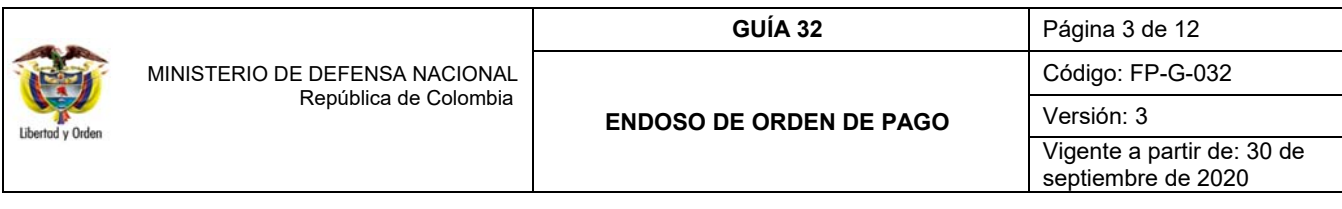

## **1. GENERALIDADES**

 $\overline{\phantom{a}}$ 

La figura de endoso de la Orden de Pago Presupuestal del Gasto se utiliza en aquellos eventos en los cuales el pago debe realizarse a un tercero distinto del beneficiario que se encuentra registrado en el compromiso presupuestal. Cuando se modifica el tercero beneficiario del pago en la Orden de Pago Presupuestal de Gasto, se entiende que ha sido endosada.

La necesidad de realizar un endoso puede darse por algunos de los siguientes eventos:

a. Cuando el pago de un anticipo debe girarse a una fiducia o patrimonio autónomo, de acuerdo con lo indicado en el artículo 91 de la ley 1474 de 2011. En este caso el tercero de la obligación es el contratista y el tercero beneficiario del pago del anticipo, es decir, a quien se le endosa la Orden de pago es la fiducia.

*"En los contratos de obra, concesión, salud, o los que se realicen por licitación pública, el contratista deberá constituir una fiducia o un patrimonio autónomo irrevocable para el manejo de los recursos que reciba a título de anticipo, con el fin de garantizar que dichos recursos se apliquen exclusivamente a la ejecución del contrato correspondiente, salvo que el contrato sea de menor o mínima cuantía. El costo de la comisión fiduciaria será cubierto directamente por el contratista".* 

- b. Cuando el beneficiario del pago autoriza que éste se realice a otro tercero. Es importante tener presente, que cuando este pago corresponde a una porción y no al total del pago, previo al endoso, se deben registrar dos obligaciones, una por el valor que se va a endosar y otra por el valor a pagar al proveedor con el cual se contrató o al cual le están ordenando el pago. Para esto, las Unidades Ejecutoras o Subunidad deben establecer los documentos que exigirán para autorizar la cesión de pago.
- c. Cuando se realicen compras a través de la Bolsa Mercantil de Colombia. Ver Guía Financiera No. 18 Adquisición bienes y servicios en Bolsa de Productos.
- d. Cuando el beneficiario de la orden de pago solicita que los derechos económicos sean cedidos a un patrimonio autónomo constituido por el mismo tercero. En este caso, el patrimonio autónomo debe contar con NIT y RUT propio, para ser creado en el Sistema SIIF Nación como una persona Jurídica Nacional y para crearle o vincularle la cuenta bancaria a la que se girarán los recursos endosados.
- e. Cuando se giran recursos para el pago de sentencias a uno de los beneficiarios de la resolución de reconocimiento al apoderado del proceso sin que medie un contrato de mandato.
- f. Cuando el apoderado del proceso en ejercicio de un contrato de mandato, solicita que el pago se realice a un tercero.
- g. Cuando una empresa prestadora de servicios públicos o entidad recaudadora de impuestos, tasas o contribuciones ordene el pago de la obligación a una Fiducia.

*NOTA 1: el tercero beneficiario del pago, debe estar previamente creado y activo en el sistema, así como, su cuenta bancaria, puesto que esta información se requerirá al momento de realizar el endoso (ver Guía Financiera No. 5 "Creación Terceros y vinculación de cuentas bancarias").* 

*NOTA 2: los actos administrativos emitidos deberán garantizar el cumplimiento adecuado de las normas tributarias relacionadas con el proceso financiero adelantado.* 

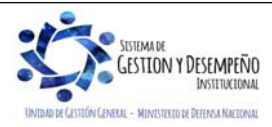

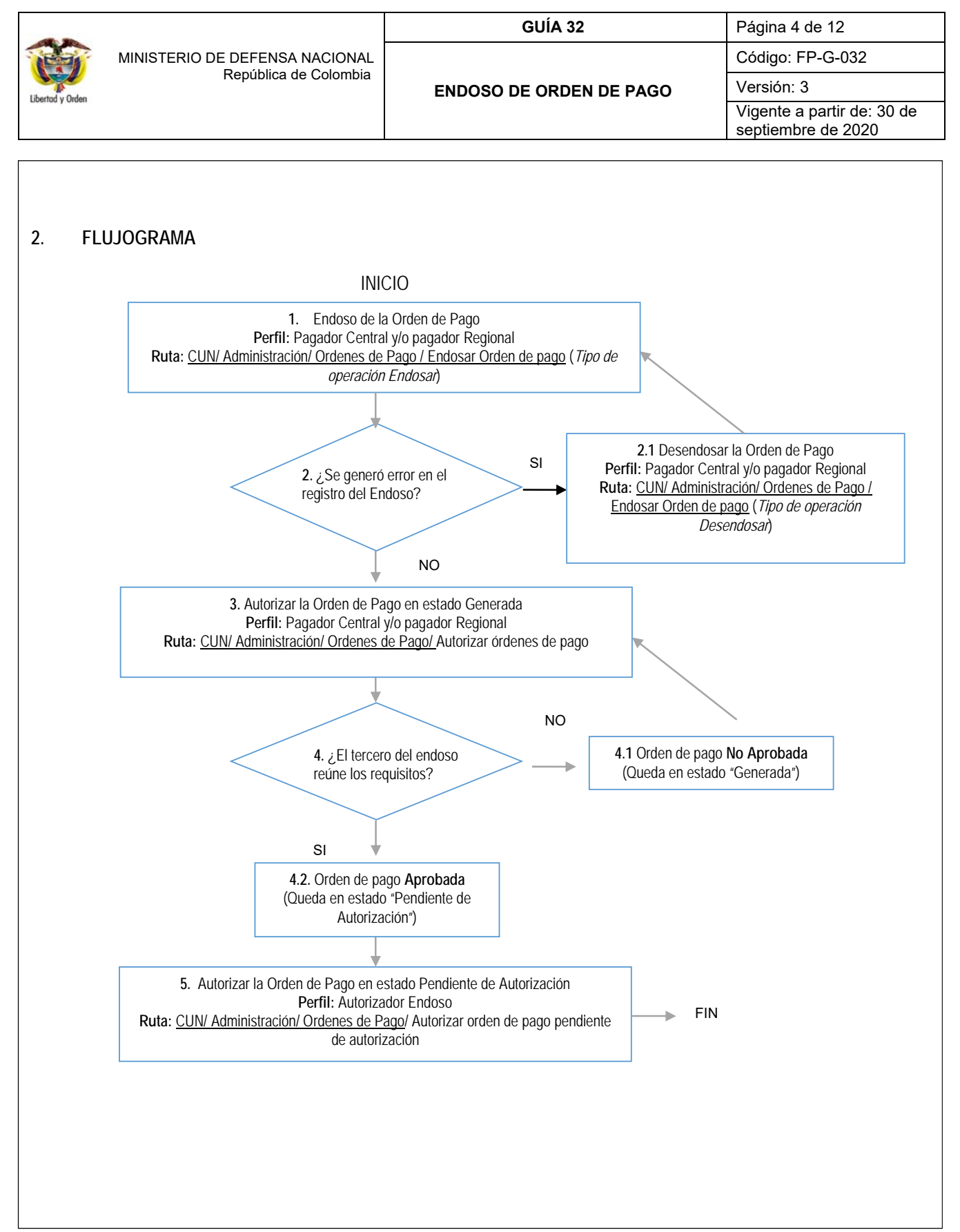

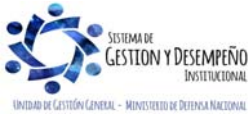

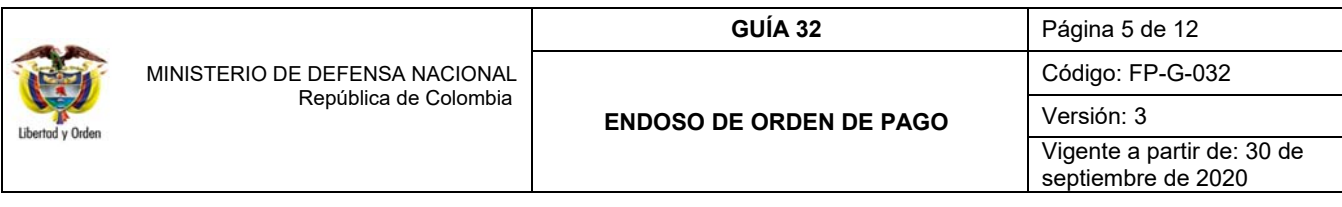

## **3. TRANSACCIONAL**

 $\overline{\phantom{a}}$ 

En el sistema SIIF Nación hay una funcionalidad que permite registrar el endoso de una Orden de Pago Presupuestal de Gasto, a continuación, se describe paso a paso.

*NOTA 3: es importante tener en cuenta que cuando se utiliza la transacción de "Endoso de la orden de pago", el SIIF Nación no ajusta el reporte de los beneficiarios de los pagos efectuados por una Entidad, lo anterior debido a que el tercero que ejecuta el contrato o la obligación es el definido en el compromiso, por lo tanto, la información exógena y el certificado de ingresos y retenciones deben estar en cabeza del contratista y no del cesionario del pago.* 

*En caso que la ejecución del contrato la realice un tercero diferente al definido en el compromiso, no se debe utilizar esta transacción, se debe consultar la Guía Financiera No. 21 "Cesión de Contratos".* 

*NOTA 4: es importante aclarar la diferencia que existe entre la cesión de contrato y el endoso de una orden de pago; en la cesión se modifica el tercero proveedor o contratista (esto hace necesario modificar el registro presupuestal o crear un nuevo compromiso) y los pagos se efectúan al tercero jurídicamente responsable del contrato; de otra parte, en el endoso sólo se modifica el tercero beneficiario del pago de la orden de pago, cediendo los derechos económicos y manteniendo el tercero responsable del contrato.* 

#### **3.1 Endosar a una Orden de Pago**

Previo al endoso de una Orden de Pago, se debe verificar si éste se encuentra contemplado dentro de los eventos para recurrir al endoso; así mismo, es necesario que se cumplan las siguientes condiciones:

- a. La Orden de Pago se debe encontrar en estado "Generada".
- b. El medio de pago de la Orden de Pago puede ser "Giro" o "Abono en cuenta". Para el pago de Sentencias y Conciliaciones se debe utilizar el medio de pago "Giro".
- c. El tipo de beneficiario de la Orden de Pago debe ser "Beneficiario final".
- d. La cadena presupuestal debe ser sin "instrucciones adicionales de pago".
- e. La Orden de Pago debe tener un valor neto mayor a cero.

*NOTA 5: cuando se va a realizar el endoso a una orden pago presupuestal de gasto, se debe definir el medio de pago "Giro" en el compromiso y al registrar el endoso, seleccionar el medio de pago "Abono en cuenta" al tercero al cual se le está endosando la orden de pago.* 

El responsable de realizar el endoso debe revisar la documentación soporte (oficio, solicitud o acto administrativo en el que se solicite el endoso y autorización del mismo por parte del Ordenador del Gasto) antes de registrarlo en el sistema. Una vez garantizadas las condiciones para realizar el endoso el **PERFIL:** Pagador Central y/o Pagador Regional procede a realizar la transacción a través de la siguiente **RUTA:** Sistema de Cuenta Única Nacional (CUN)/ Administración/ Ordenes de Pago / Endosar Orden de pago.

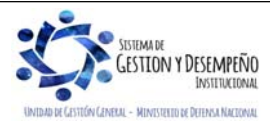

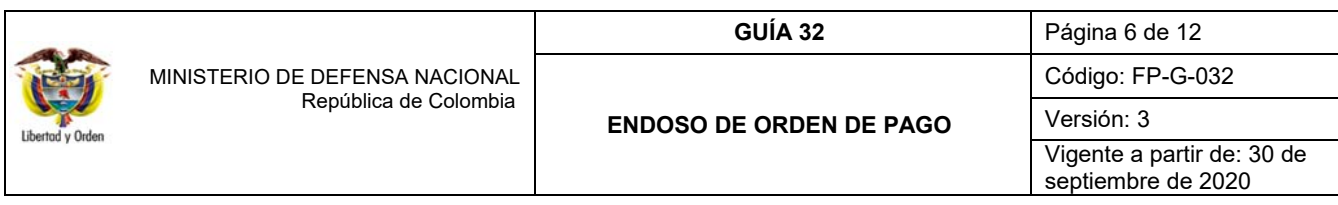

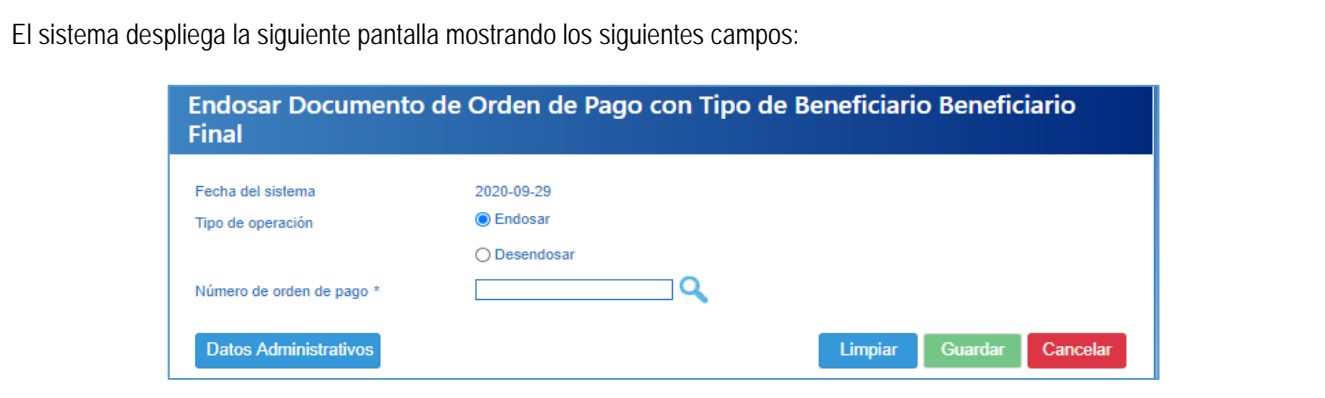

**Fecha del sistema:** esta fecha se muestra por defecto en la transacción y constituye la fecha de registro del endoso.

**Tipo de operación:** para endosar la orden de pago se selecciona la acción "Endosar".

**Número de orden de pago:** seleccionar la Orden de Pago que se requiere endosar. Cuando se conoce el número consecutivo de la Orden de Pago se digita, de lo contrario, se hace uso del botón de búsqueda **Q** para habilitar una ventana emergente como ayuda para identificar la Orden de Pago a través de filtros de búsqueda.

Una vez definida la Orden de Pago a endosar se obtiene la fecha de registro de la Orden de Pago, el tipo de moneda y se habilitan las carpetas "Beneficiario" y "Valor total".

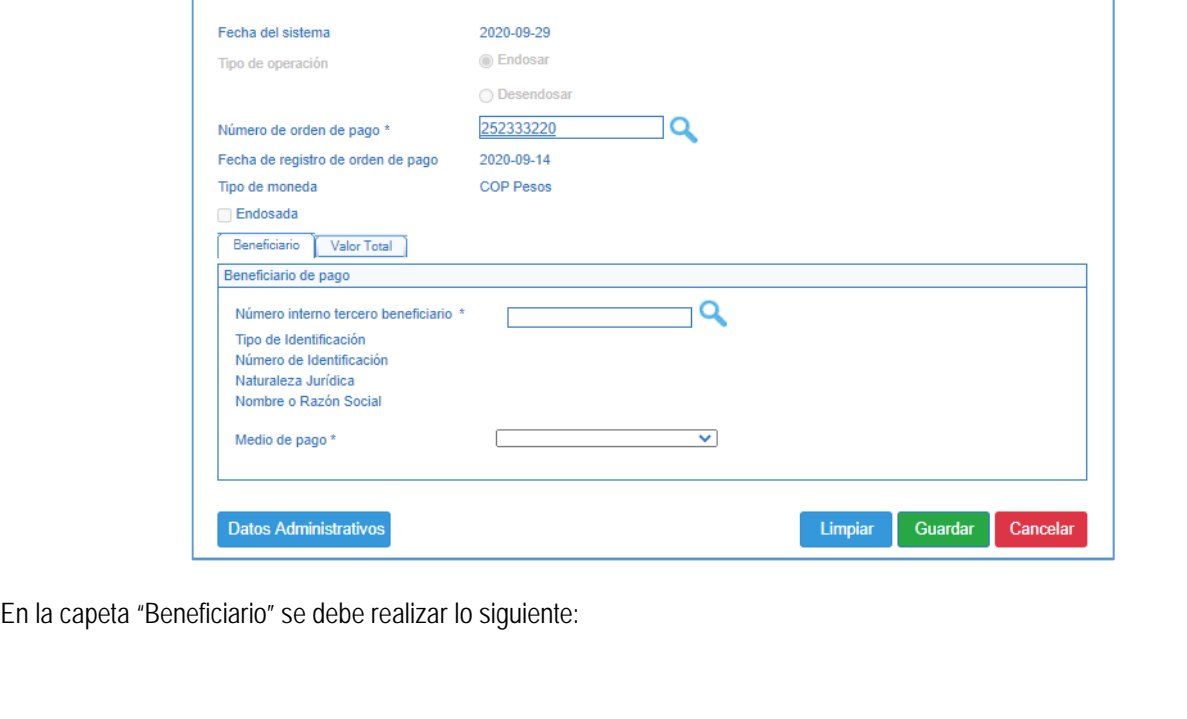

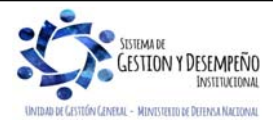

 $\overline{\phantom{a}}$ 

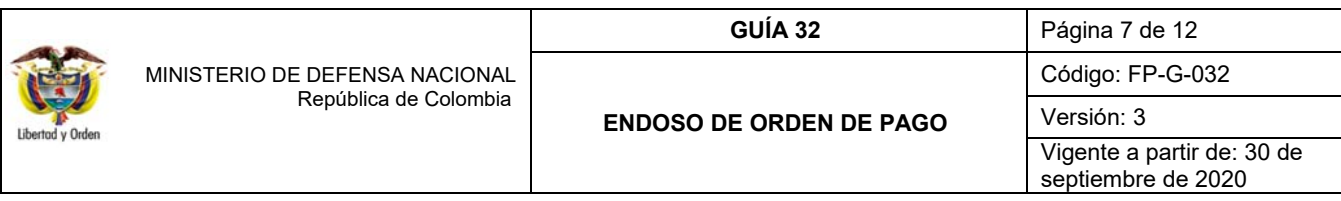

**Beneficiario de pago:** buscar y seleccionar el tercero al cual se le va a endosar la orden de pago, haciendo uso del botón de búsqueda **Q**. Una vez seleccionado el tercero, el sistema muestra el número interno, el tipo de identificación, el número de identificación, naturaleza jurídica y nombre o razón social del tercero beneficiario del pago.

**Medio de pago:** seleccionar Abono en cuenta. (Una vez se selecciona la opción indicada, se habilita la opción para seleccionar la cuenta bancaria)

**Cuenta bancaria:** seleccionar la cuenta bancaria del tercero del endoso haciendo uso del botón de búsqueda . De la cuenta del tercero se obtiene: tipo de cuenta, nombre de la cuenta, tipo de moneda, número de identificación de entidad financiera y nombre de la entidad financiera.

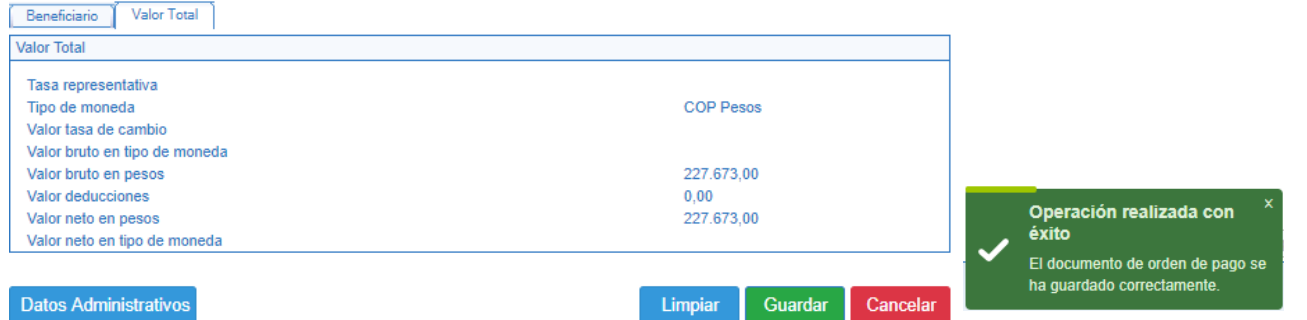

En la capeta "Valor total" se debe realizar lo siguiente:

 $\overline{\phantom{a}}$ 

Valor total: en esta carpeta se muestran los valores totales de la Orden de Pago Presupuestal de Gastos-Endosada. Cuando la Orden de Pago es en pesos se muestra en pantalla el valor bruto en pesos, el valor de las deducciones y el valor neto en pesos. Verificar la información registrada y dar clic sobre el botón "Guardar".

#### **3.1.1 Desvincular el "Endoso" a una Orden de Pago Presupuestal de Gasto**

Si se requiere efectuar la reversión de una orden de pago presupuestal endosada, el **PERFIL** Pagador Central y/o Regional debe ingresar por la **RUTA:** Sistema de Cuenta Única Nacional (CUN)/ Administración/ Ordenes de Pago / Endosar Orden de pago (Tipo de operación "Desendosar).

El sistema despliega la siguiente pantalla mostrando los siguientes campos:

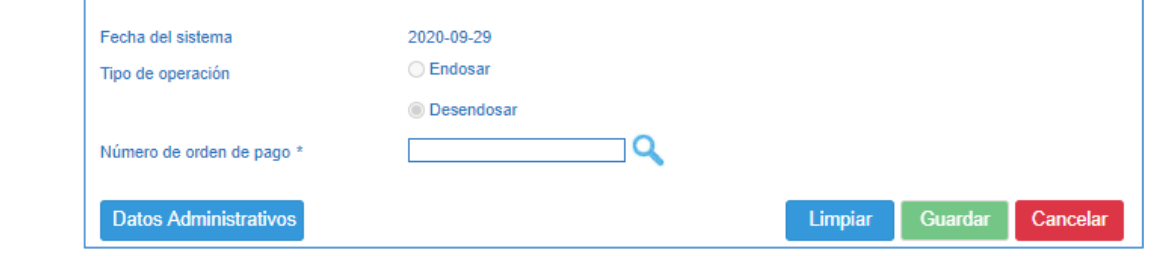

**Fecha del sistema:** esta fecha se muestra por defecto en la transacción y corresponde a la fecha de registro del desendoso.

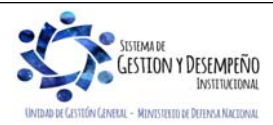

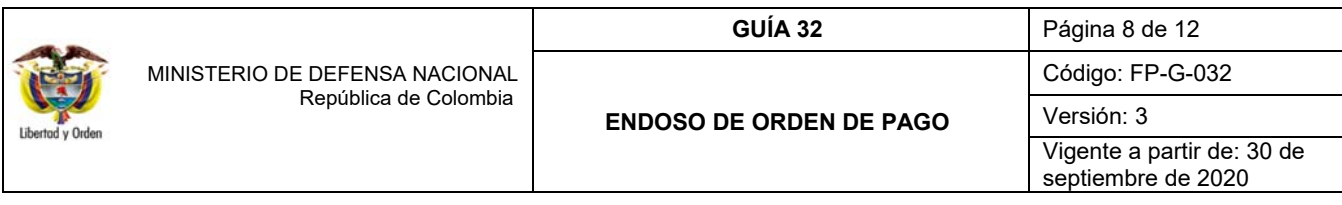

**Tipo de operación:** para desendosar la Orden de Pago se selecciona la acción "Desendosar"

**Número de orden de pago:** seleccionar la Orden de Pago que se requiere desendosar. Cuando se conoce el número consecutivo de la Orden de Pago se digita, de lo contrario, se hace uso del botón de búsqueda que habilita una ventana emergente como ayuda para identificar la Orden de Pago a través de filtros de búsqueda.

Una vez obtenida la orden de pago a Desendosar, verificar la información y dar clic en el botón "Guardar".

## **3.2 Autorizar una Orden de Pago "Endosada" en estado Generada**

Una vez realizado el endoso, la Orden de Pago continúa en estado "Generada". Para continuar con el proceso de pago se requiere autorizar la Orden de Pago.

La autorización de la Orden de Pago es realizada por el **PERFIL** Pagador Central y/o Regional siguiendo la **RUTA:** Sistema de Cuenta Única Nacional (CUN)/ Administración/ Ordenes de Pago/ Autorizar Órdenes de Pago.

En pantalla se muestra la siguiente información:

 $\overline{\phantom{a}}$ 

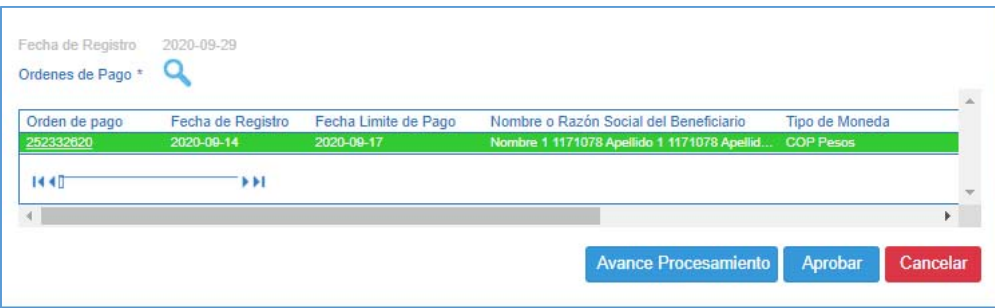

**Fecha de registro:** esta fecha se muestra por defecto y corresponde a la fecha de registro de la autorización de la Orden de Pago.

**Órdenes de Pago:** a través del botón de búsqueda **e** se habilita una ventana emergente como ayuda para encontrar la Orden de Pago a autorizar; una vez realizada la búsqueda, se selecciona la Orden de Pago, con lo cual se muestra en la grilla el número de Orden de Pago, fecha de registro, fecha límite de pago, nombre o razón social del beneficiario, tipo de moneda, valor neto en moneda extranjera, valor neto en pesos, deducciones y el estado igual a "Generada".

Al dar clic en "Aprobar" se visualiza el mensaje que indica el lanzamiento del proceso de aprobación. Aproximadamente 5 minutos después de lanzada la tarea se puede verificar su resultado dando clic en el botón "Avance Procesamiento"

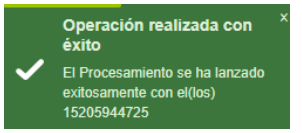

Al dar clic en el botón "Avance de Procesamiento" el sistema muestra una pantalla en la que se presenta el estado de la tarea.

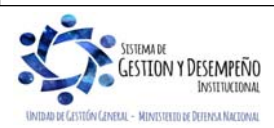

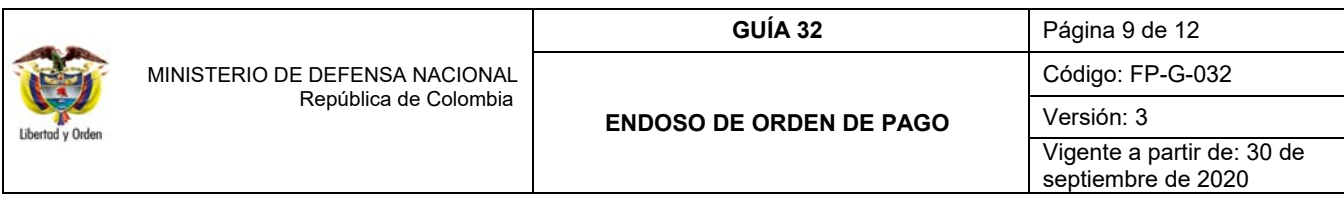

Para ver el detalle del proceso, seleccionar la Orden de Pago y dar clic en el botón VET Detalles Proceso y se muestra una ventana con la(s) Orden(es) de Pago endosada(s) en estado "Pendiente de Autorización".

## **3.3 Autorizar una Orden de Pago endosada en estado "Pendiente de Autorización"**

Por razones de seguridad, al ejecutarse el proceso de autorización de una Orden de Pago endosada, ésta queda en estado "Pendiente de Autorización"; por lo tanto, se requiere de una segunda autorización al interior de la entidad generadora de la orden de pago, independientemente de la situación de fondos asociada a la orden de pago. Este paso es indispensable para continuar con el proceso del pago.

La autorización de una Orden de Pago Endosada en estado "Pendiente de Autorización" es realizada por el **PERFIL** Autorizador endoso; este perfil debe ser asignado por el Coordinador SIIF, a un usuario diferente del área de pagaduría que tenga un rol de coordinación dentro del área financiera, para que revise la documentación soporte del endoso y apruebe el mismo.

*NOTA 6: en el aplicativo SIIF Nación, adicional a las órdenes de pago que son endosadas, las órdenes de pago no presupuestales de CUN que registra el pagador para girar recursos no presupuestales y las órdenes de pago de devoluciones de ingresos (ING), por seguridad también quedan en estado 'Pendiente de Autorización', es decir, que el usuario a quien le sea asignado el perfil de 'Entidad-Autorizador Endoso' también deberá autorizar este tipo de órdenes de pago, propias de la Tesorería de la Unidad o Subunidad Ejecutora.* 

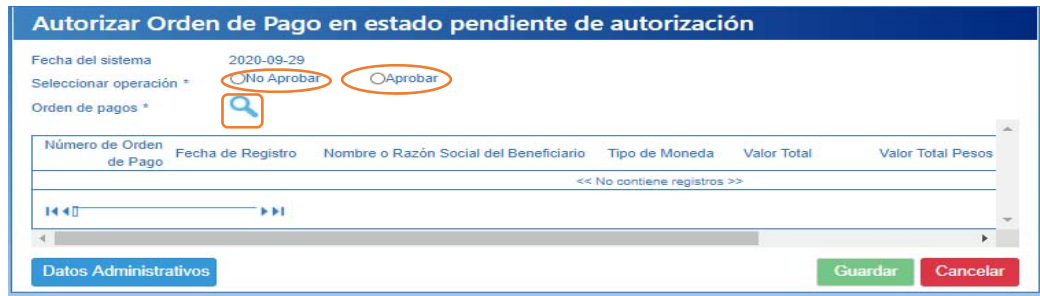

La transacción se realiza a través de la siguiente **RUTA:** Sistema de Cuenta Única Nacional (CUN)/ Administración/ Ordenes de Pago/ Autorizar Orden de Pago Pendiente de Autorización.

**Fecha del sistema:** esta fecha se muestra por defecto en la transacción y constituye la fecha de registro de la aprobación de la Orden de Pago.

**Seleccionar Operación:** cuando se requiera Autorizar la Orden de Pago, se selecciona la opción "Aprobar" de lo contrario, se selecciona la opción "No aprobar" y la Orden de Pago quedará en estado "Generada".

**Orden de Pago:** a través del botón de búsqueda se habilita una ventana emergente como ayuda para encontrar la Orden de Pago a autorizar; una vez realizada la búsqueda, se selecciona la Orden de Pago con lo cual se muestra en la grilla el número de Orden de Pago, la fecha de registro, nombre o razón social del beneficiario, tipo de moneda, valor total, valor total en pesos, deducciones y el estado igual a "Pendiente de autorización".

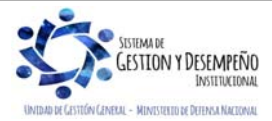

 $\overline{\phantom{a}}$ 

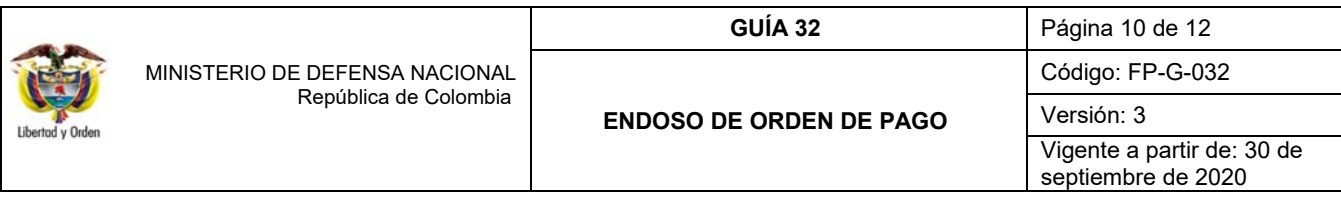

Para terminar el proceso, dar clic en el botón "Guardar". Si la Orden de Pago fue aprobada, el estado cambia a "Aprobada" y queda autorizada.

Con esta operación, la Orden de Pago queda disponible para que la DGCPTN realice el proceso de pagos.

## **4. ANÁLISIS Y REPORTES**

 $\overline{\phantom{a}}$ 

Para verificar la información de la Orden de Pago endosada, se pueden consultar los siguientes reportes:

#### **4.1 Consulta por Comprobante Orden de Pago Presupuestal**

Esta consulta debe realizarse en la siguiente **Ruta:** EPG/ Reportes/ Orden de pago / Orden de pago presupuestal comprobante

El sistema muestra la siguiente pantalla con toda la información de la orden de pago endosada.

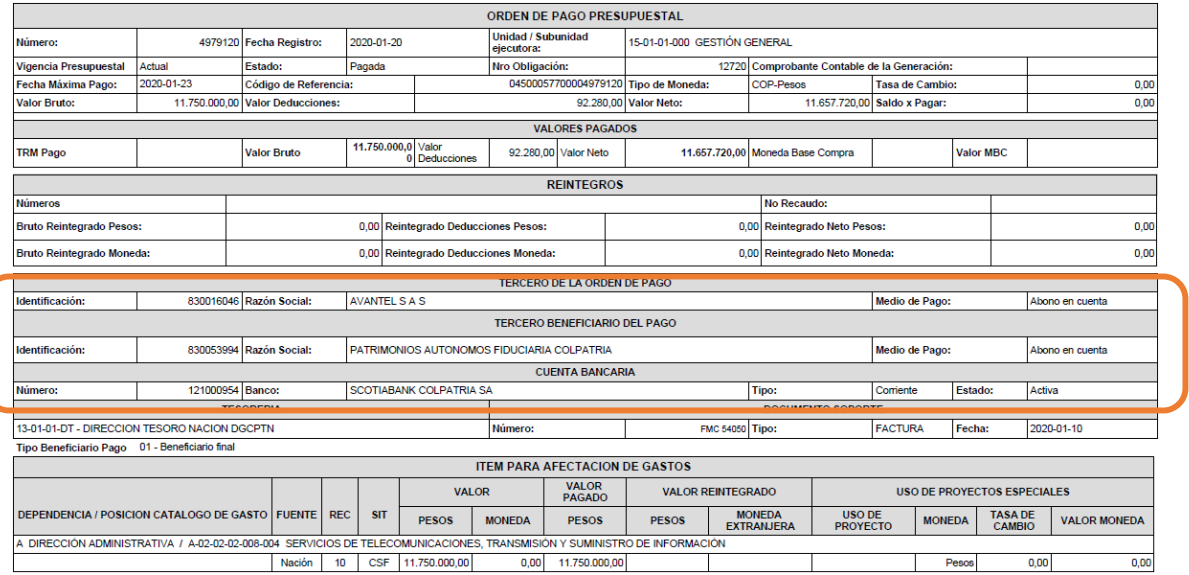

En el reporte se puede observar tanto la información del tercero de la orden de pago, así como también la información del tercero beneficiario del pago o a quien se le endosó.

## **4.2 Consulta comprobante contable**

Se realiza a través de la **RUTA:** Contabilidad (CON) / Consultas / Comprobantes Contables / Comprobantes Contables.

El sistema muestra la siguiente pantalla con toda la información del comprobante contable de la orden de pago en estado "Pagada". (Para ello es necesario aplicar los filtros de la parte inferior de la pantalla, y dar clic en el ícono con forma de lupa)

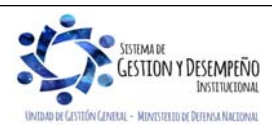

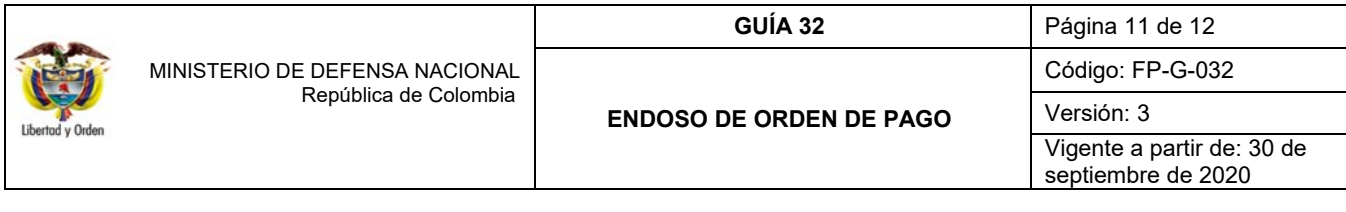

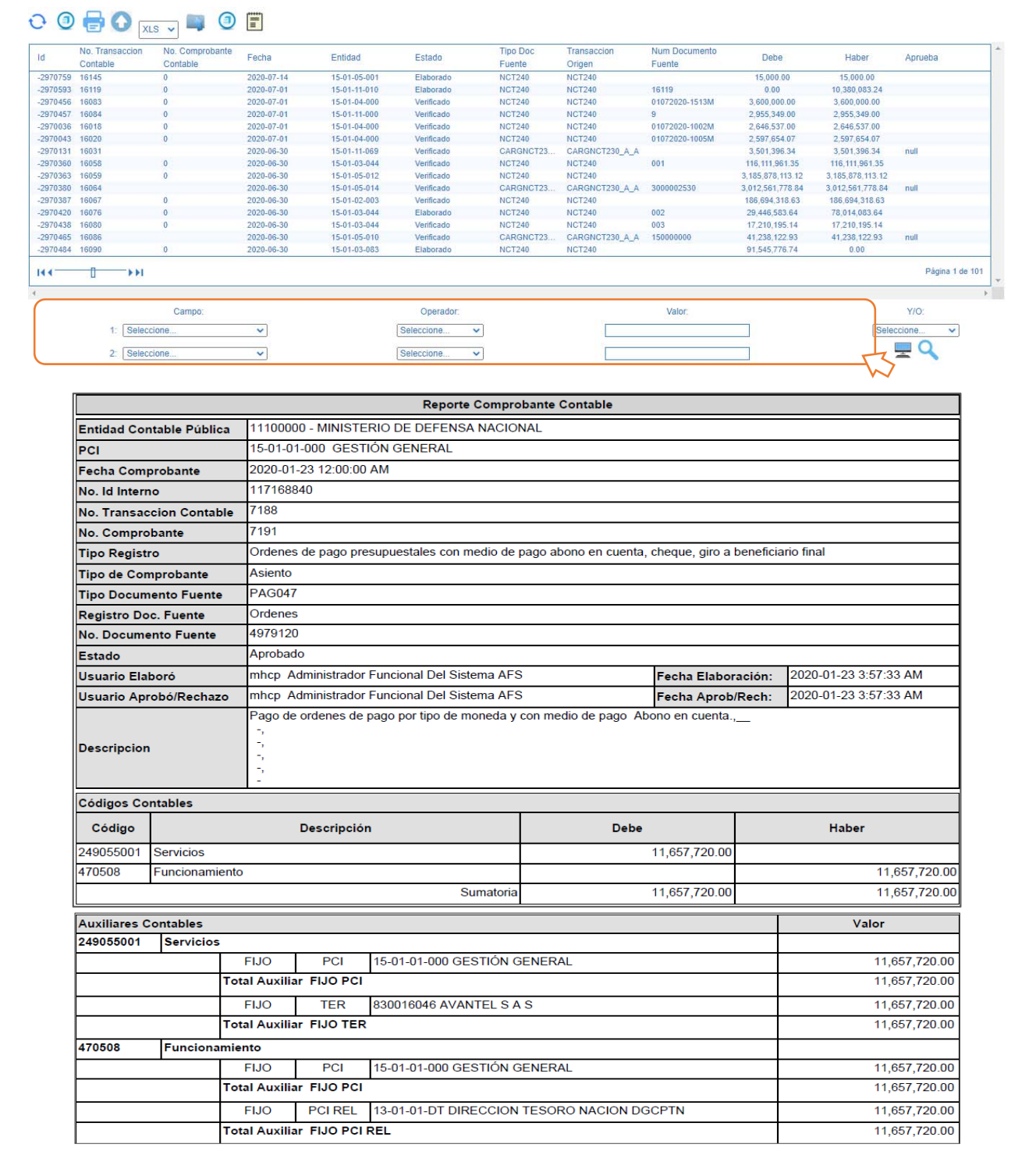

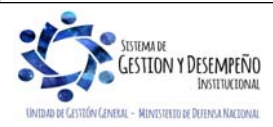

 $\overline{\phantom{a}}$ 

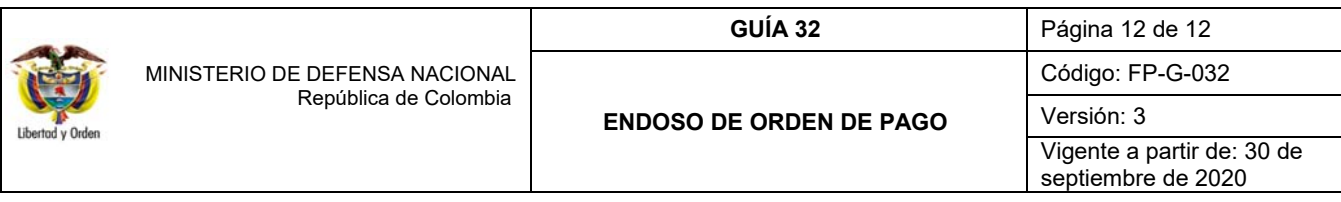

En el reporte se puede observar que el tercero de la Orden de Pago en estado "Pagada" y "Endosada", es el mismo vinculado inicialmente en el compromiso presupuestal.

## **5. ABREVIATURAS, UNIDADES DE MEDIDA Y EXPRESIONES ACEPTADAS**

- 5.1 DGCPTN: Dirección General de Crédito Público y Tesoro Nacional.
- 5.2 MHCP: Ministerio de Hacienda y Crédito Público.
- 5.3. SIIF: Sistema Integrado de Información Financiera.

#### **6. NOTAS Y ADVERTENCIAS**

 $\overline{\phantom{a}}$ 

Se encuentran en el cuerpo del documento.

#### **7. DOCUMENTOS ASOCIADOS**

- 7.1 Ley 1474 de 2011 "Por la cual se dictan normas orientadas a fortalecer los mecanismos de prevención, investigación y sanción de actos de corrupción y la efectividad del control de la gestión pública"
- 7.2 Decreto 1068 del 26 de mayo de 2015 "Por medio del cual se expide el Decreto Único Reglamentario del Sector Hacienda y Crédito Público".
- 7.3 Circular única de rueda y mercado de compras públicas del 18 de marzo de 2011.
- 7.4 Circular 061 del 18 de octubre de 2011- Ministerio de Hacienda y Crédito Público Endoso de Órdenes de Pago.
- 7.5 Circular Externa No. 002 del 08 de enero de 2016 Ministerio de Hacienda y Crédito Público Pago a Beneficiario Final a través de SIIF Nación.
- 7.6 Circular Externa No. 28 del 21 de octubre de 2019 Ministerio de Hacienda y Crédito Público Cambios y mejoras en actualización de la versión SIIF Nación.
- 7.7 Guía Financiera No. 5 "Creación Terceros y vinculación de cuentas bancarias".
- 7.8 Guía Financiera N° 21 "Cesión de Contratos".

#### **8. ANEXOS**

No Aplica

## **9. DEFINICIONES**

No Aplica

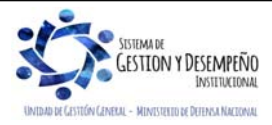